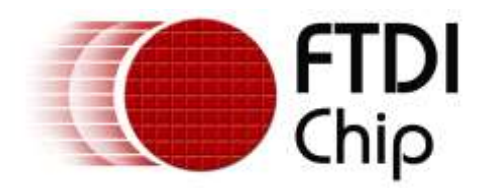

# **Application Notes**

# **AN\_370**

# **FT60X Configuration Programmer User Guide**

**Version 1.5**

**Issue Date: 2017-12-08**

This document provides a guide on how to use the FT60X Chip Configuration Programmer application for customizing the chip configuration.

Use of FTDI devices in life support and/or safety applications is entirely at the user's risk, and the user agrees to defend, indemnify and hold FTDI harmless from any and all damages, claims, suits or expense resulting from such use.

> **Future Technology Devices International Limited (FTDI)** Unit 1, 2 Seaward Place, Glasgow G41 1HH, United Kingdom Tel.: +44 (0) 141 429 2777 Fax: + 44 (0) 141 429 2758 Web Site: [http://ftdichip.com](http://ftdichip.com/) Copyright © Future Technology Devices International Limited

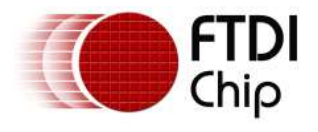

## **Table of Contents**

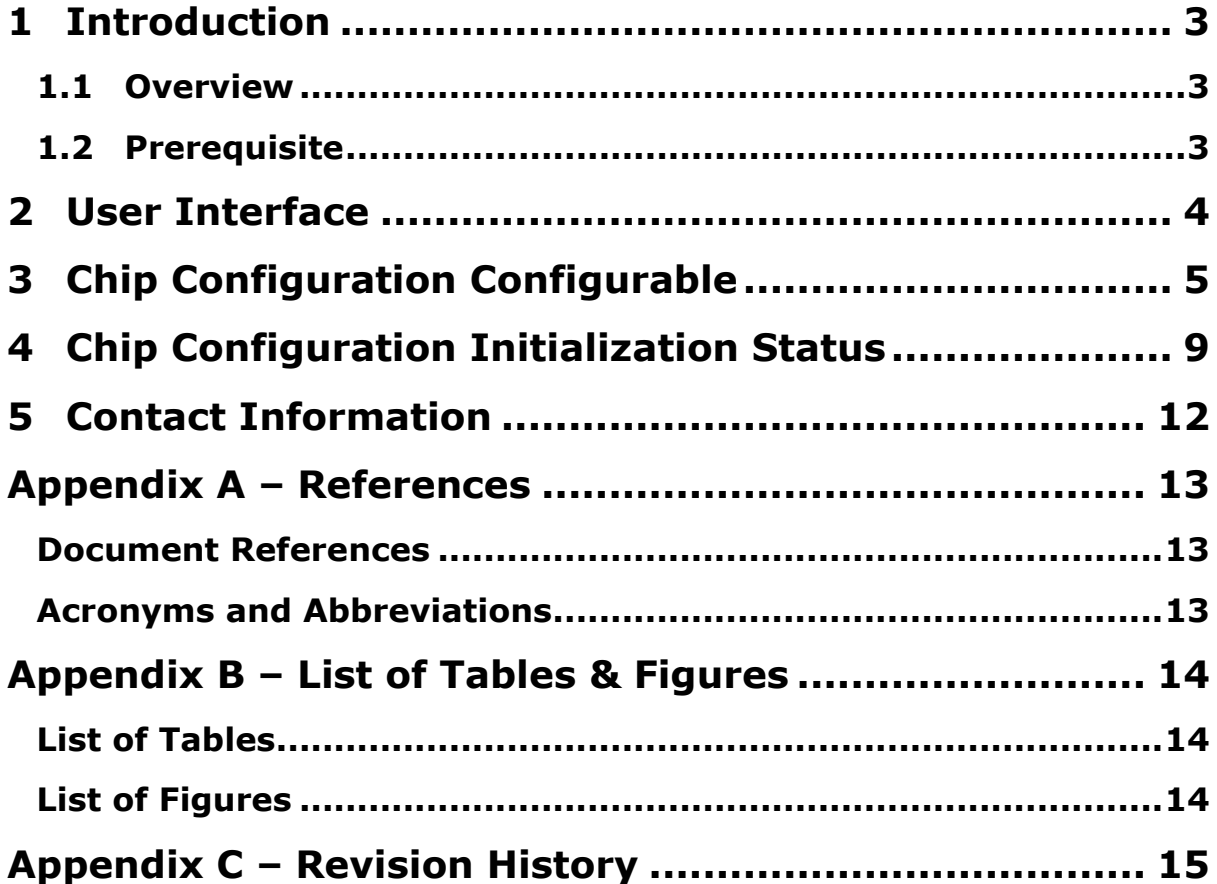

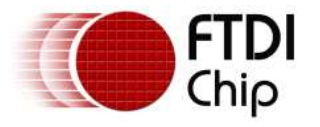

## <span id="page-2-0"></span>**1 Introduction**

This document explains how to use the FT60X Series Chip Configuration Programmer, a utility application for customizing the chip configuration.

### <span id="page-2-1"></span>**1.1 Overview**

The FT600 and FT601 are the first USB devices in a brand new SuperSpeed series from FTDI Chip. The devices provide a USB 3.0 SuperSpeed to FIFO Bridge, with up to 5Gbps of bandwidth. Delivering the option of 16 bit (FT600) and 32 bit (FT601) wide parallel FIFO interfaces; the FT60X series enables connectivity for numerous applications including high resolution cameras, displays, multifunction printers and much more.

During initialization, the FT60X devices read configuration data and initialize the system using these values. If the chip configuration data read is empty or invalid, the default chip configuration data will be used. The Chip Configuration Programmer application allows the user to get, set or update this chip configuration data.

### <span id="page-2-2"></span>**1.2 Prerequisite**

A PC running Windows 7 Operating System or greater is required.

The PC should also be installed with D3XX Direct Drivers. FT60X uses D3XX (FTDI's latest USB driver targeted for USB 3.0 SuperSpeed devices). They can be obtained here:

<http://www.ftdichip.com/Drivers/D3XX.htm>

The PC should also be installed with the Microsoft Visual C++ 2013 Redistributable (x86) package. Please us the following steps to install it:-

- 1. Go to<https://www.microsoft.com/en-us/download/details.aspx?id=40784>
- 2. Click **'Download'** button
- 3. Check the **'vcredist\_x86.exe'** and click **'Next'**.
- 4. After download completes, run **'vcredist\_x86.exe'** to install the package

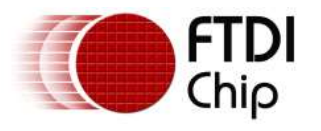

# <span id="page-3-0"></span>**2 User Interface**

Below is a screenshot of the FT60X Chip Configuration Programmer application.

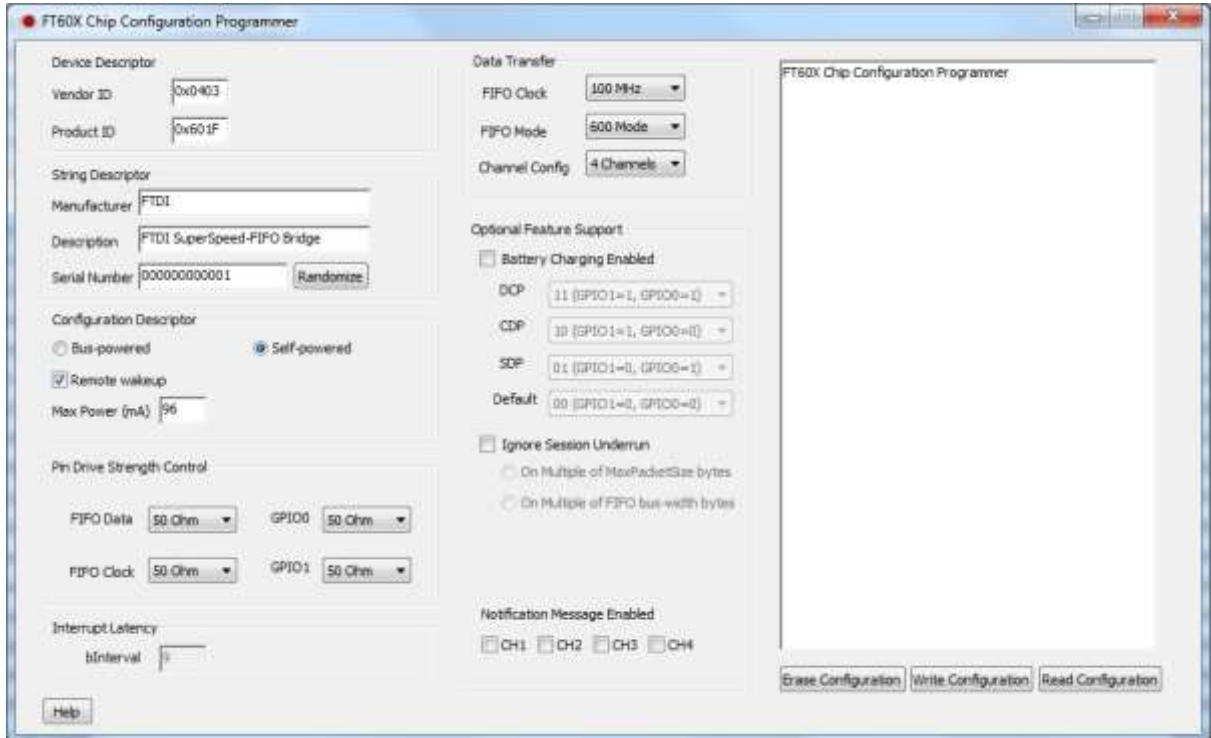

**Figure 2.1 Application Screenshot**

<span id="page-3-2"></span>The application allows the user to reset/clear, write and read the device configuration.

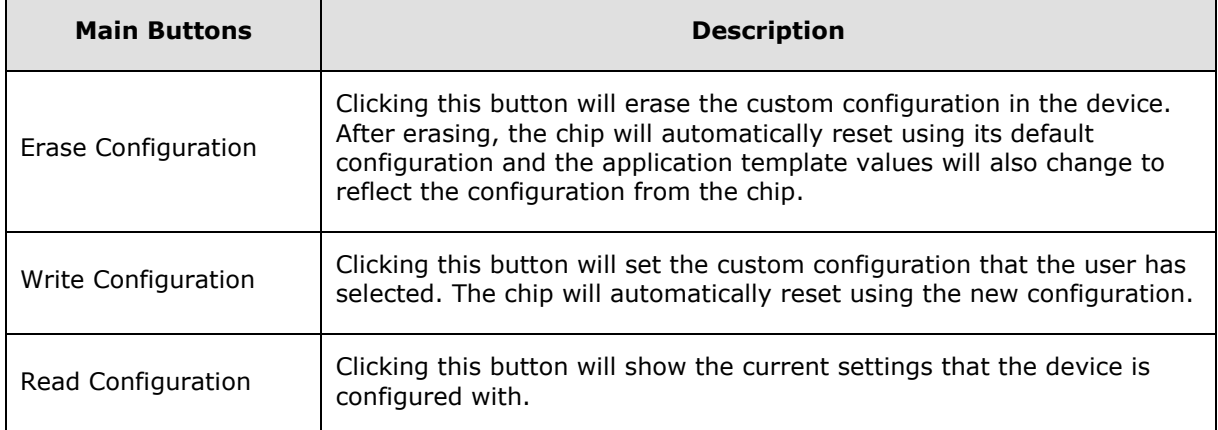

#### **Table 2.1 Description of Main UI Controls**

<span id="page-3-1"></span>**Note:** when changing FIFO Clock, or any of the drop-down menus, you must scroll to the selected item and click on it. Make sure the selection is highlighted in blue before writing the configuration. If the selection is not highlighted, the chip configuration will not change.

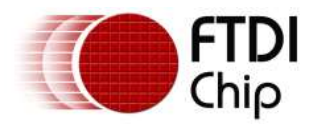

# <span id="page-4-0"></span>**3 Chip Configuration Configurable**

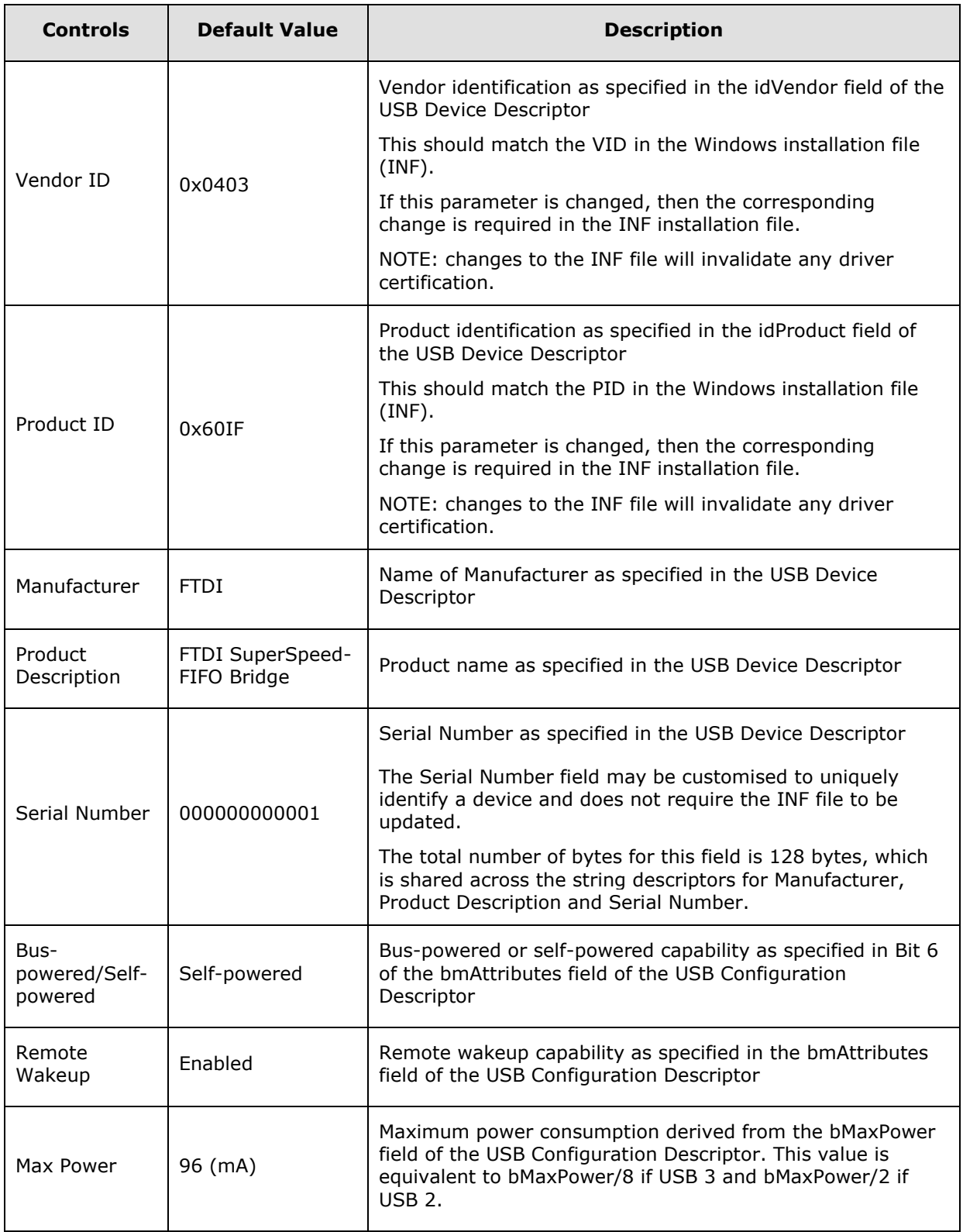

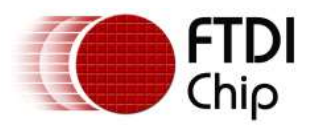

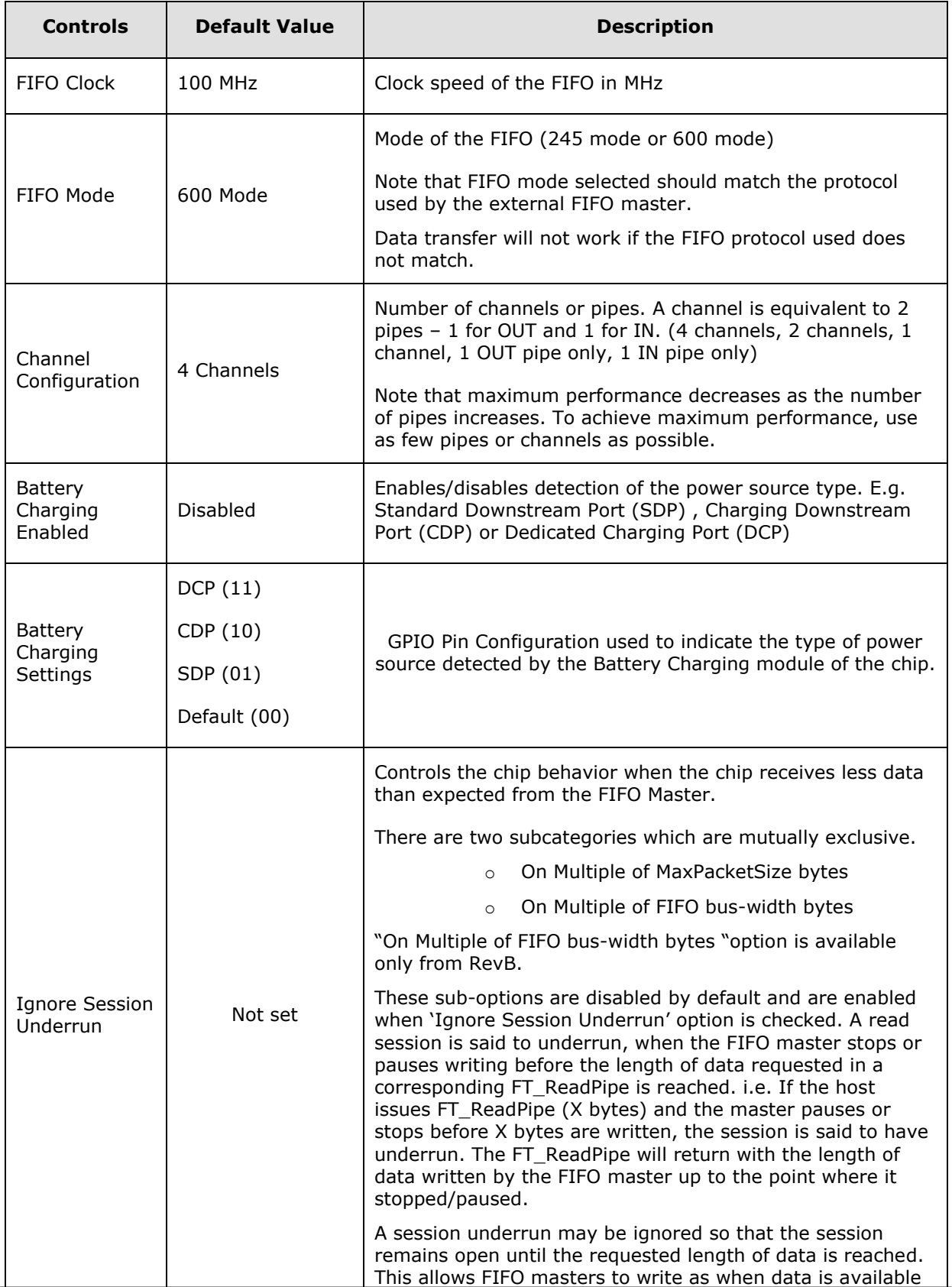

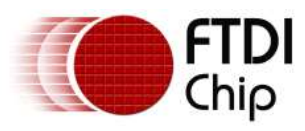

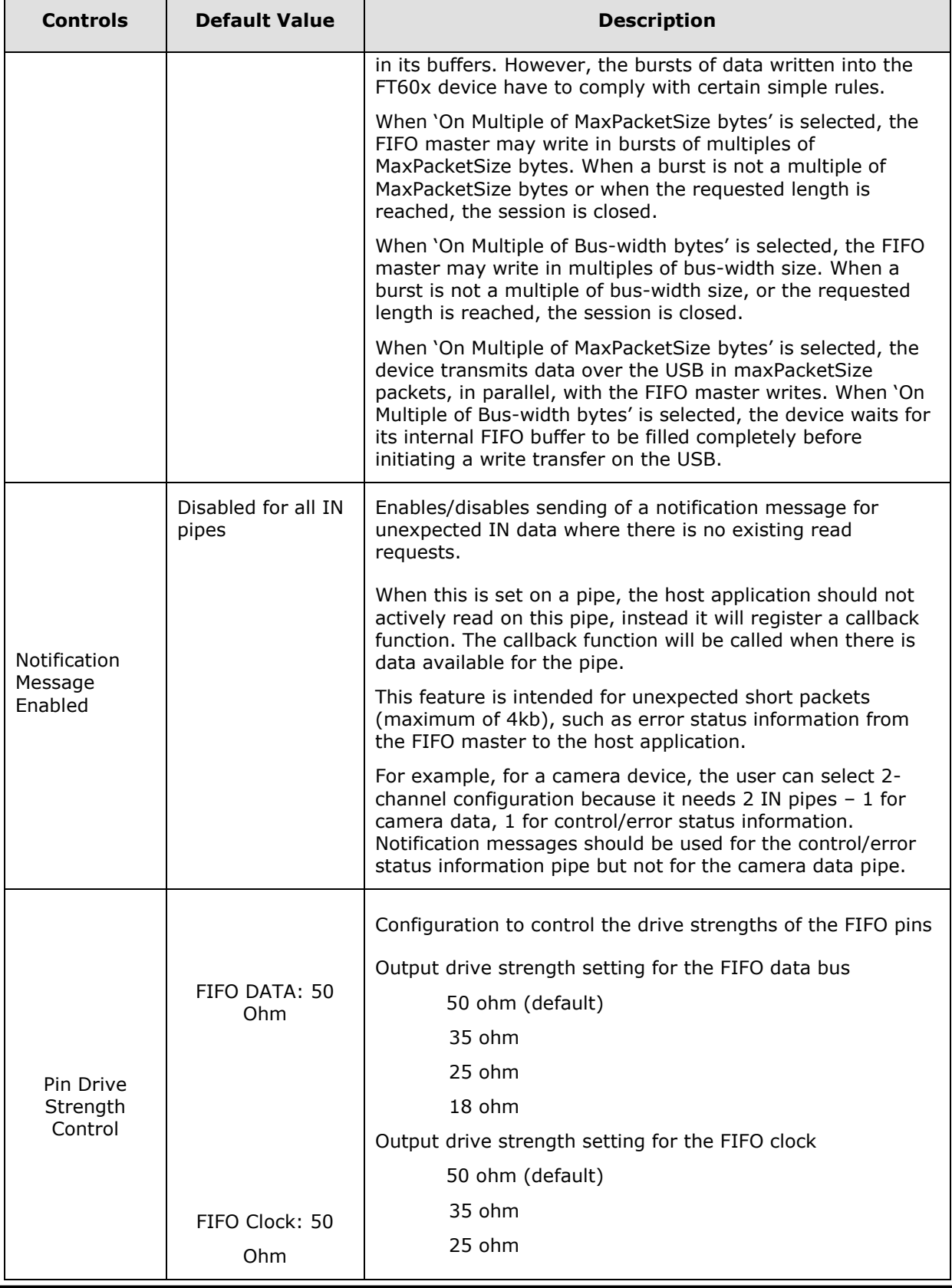

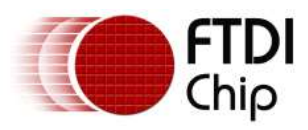

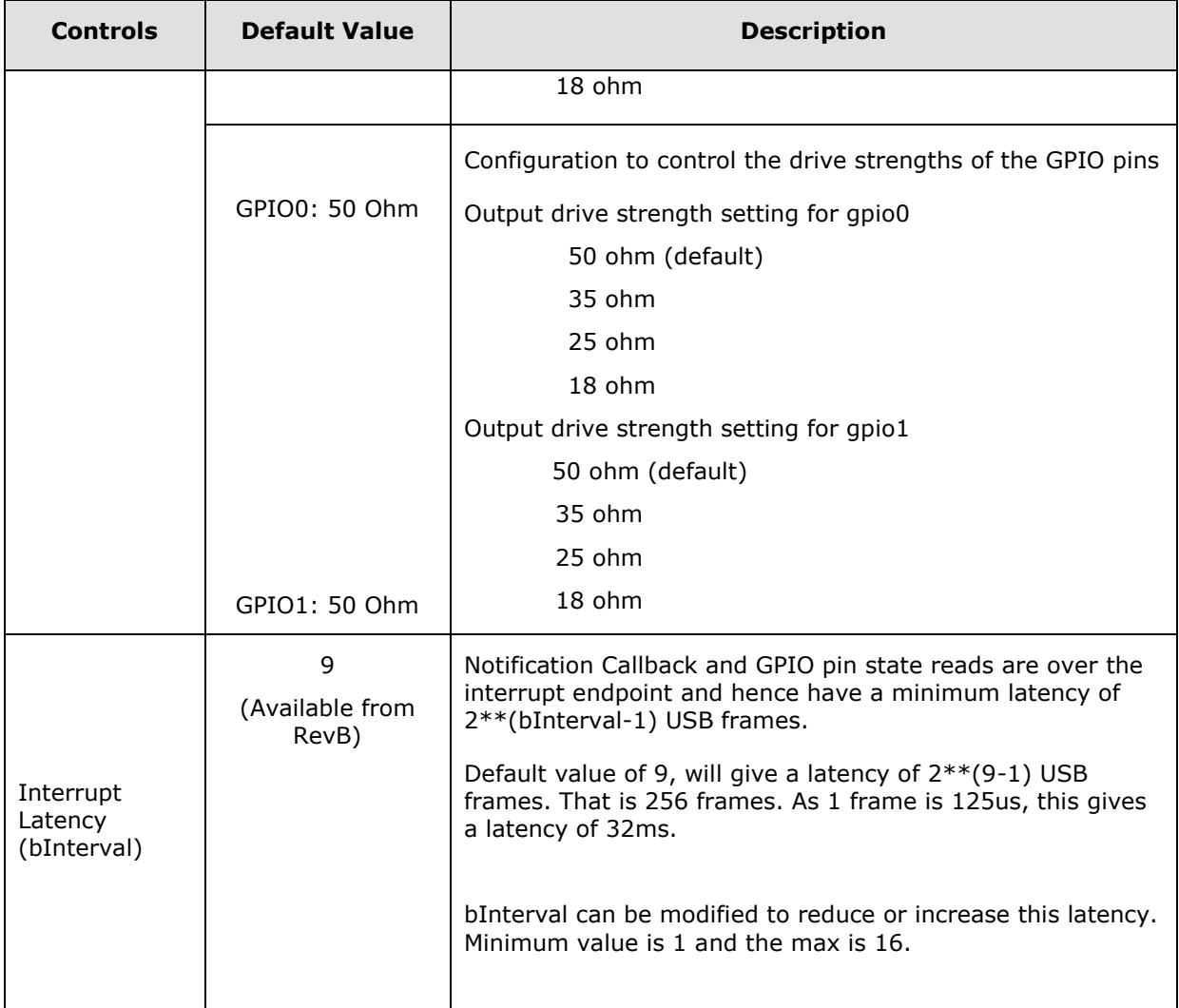

#### **Table 3.1 Description of User Configurable**

<span id="page-7-0"></span>FTDI provides a set of APIs to query and set the chip's configuration. Please refer to the **D3XX** [Programmer's Guide.](http://www.ftdichip.com/Support/Documents/ProgramGuides/AN_379%20D3xx%20Programmers%20Guide.pdf)

**Note:** When calculating the maximum string length of a string descriptor the following rules must be applied:

Each string descriptor requires a 2 byte header therefore of the maximum 128 bytes there is 128-6=122 bytes available.

As the data is sent in Unicode, this then divides down to 122/2=61 bytes.

Additional restrictions are also applied:

Max size for SerialNumber is 16 characters

Max size for Description is 32 characters

Max size for Manufacturer is 61-32-16=13 characters when Description and SerialNumber are maxed out.

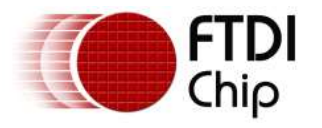

# <span id="page-8-0"></span>**4 Chip Configuration Initialization Status**

When the user clicks on the **Read Configuration** button, the current configuration values used during initialization will be displayed, including the status information. The status reflects the FT60X actual configuration result when the chip has completed the startup process. Below is a table showing the description of the status information of the chip configuration initialization.

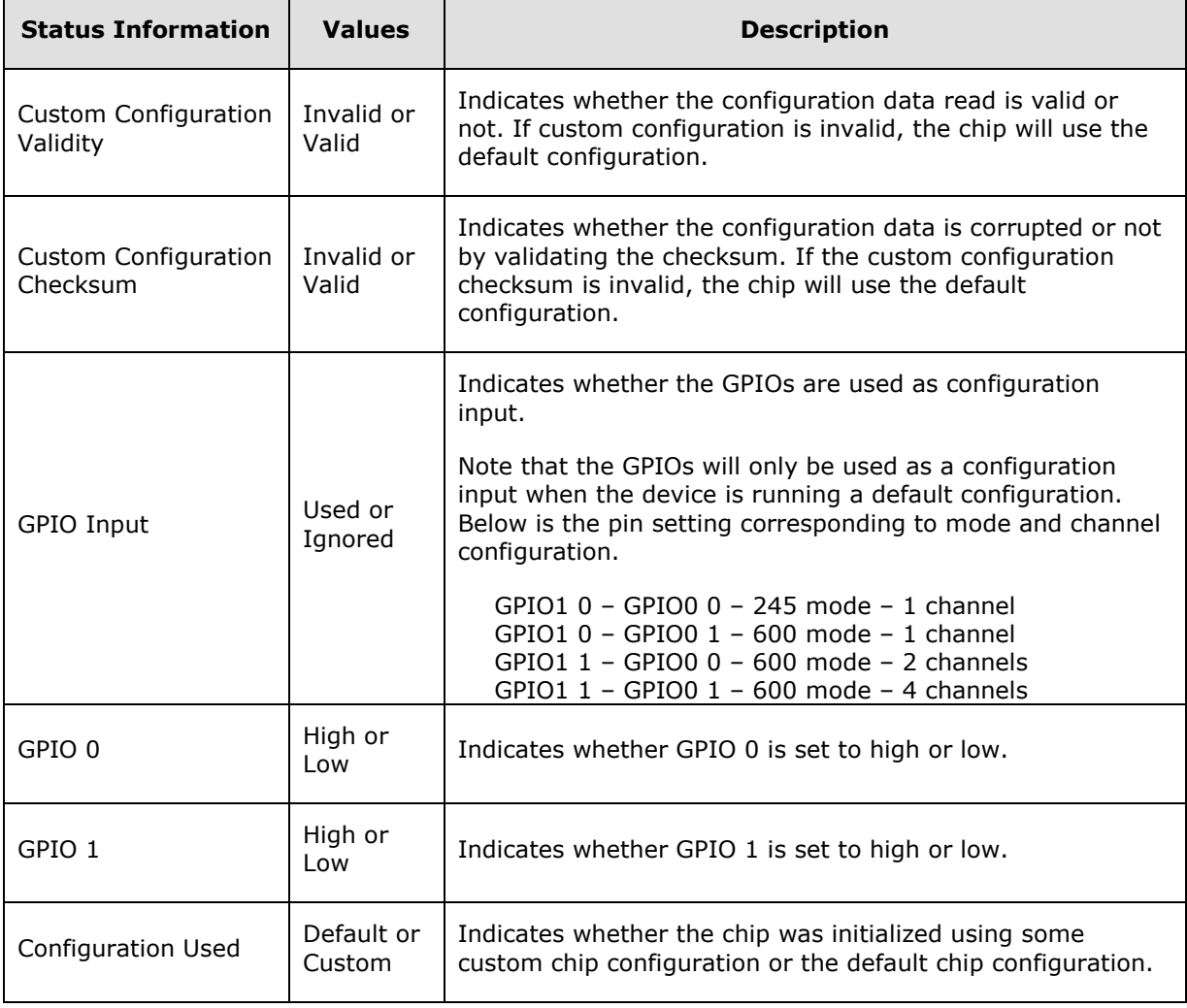

#### <span id="page-8-1"></span>**Table 4.1 Status Information of Chip Configuration Initialization**

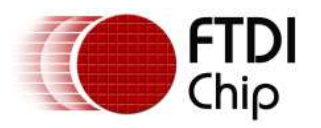

Below is a sample illustration where the device is detected to be running using the default chip configuration.

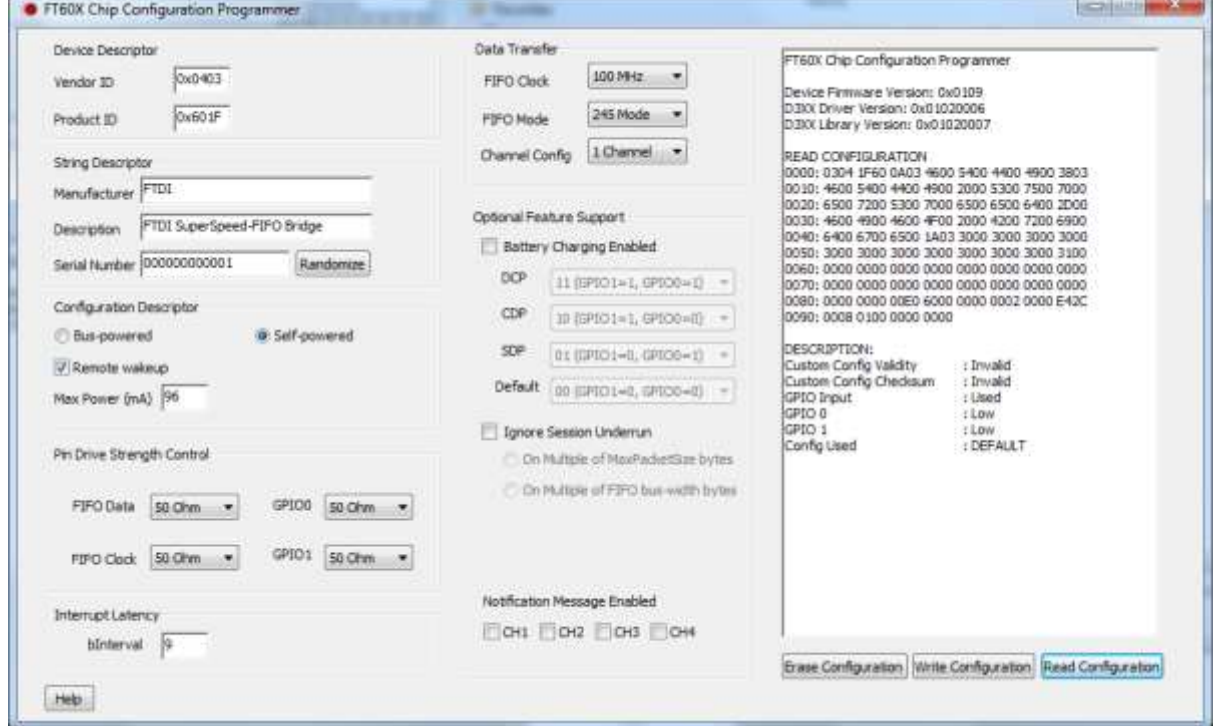

**Figure 4.1 Chip Configuration Status - Default Chip Configuration**

<span id="page-9-0"></span>Below is a sample illustration where the device is detected to be running using some custom chip configuration. If the user wants to go back to the default chip configuration, the user can click on the Erase Configuration button. This will erase the custom setting in the chip.

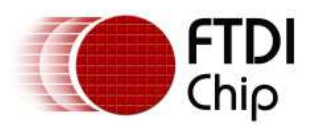

Version 1.5

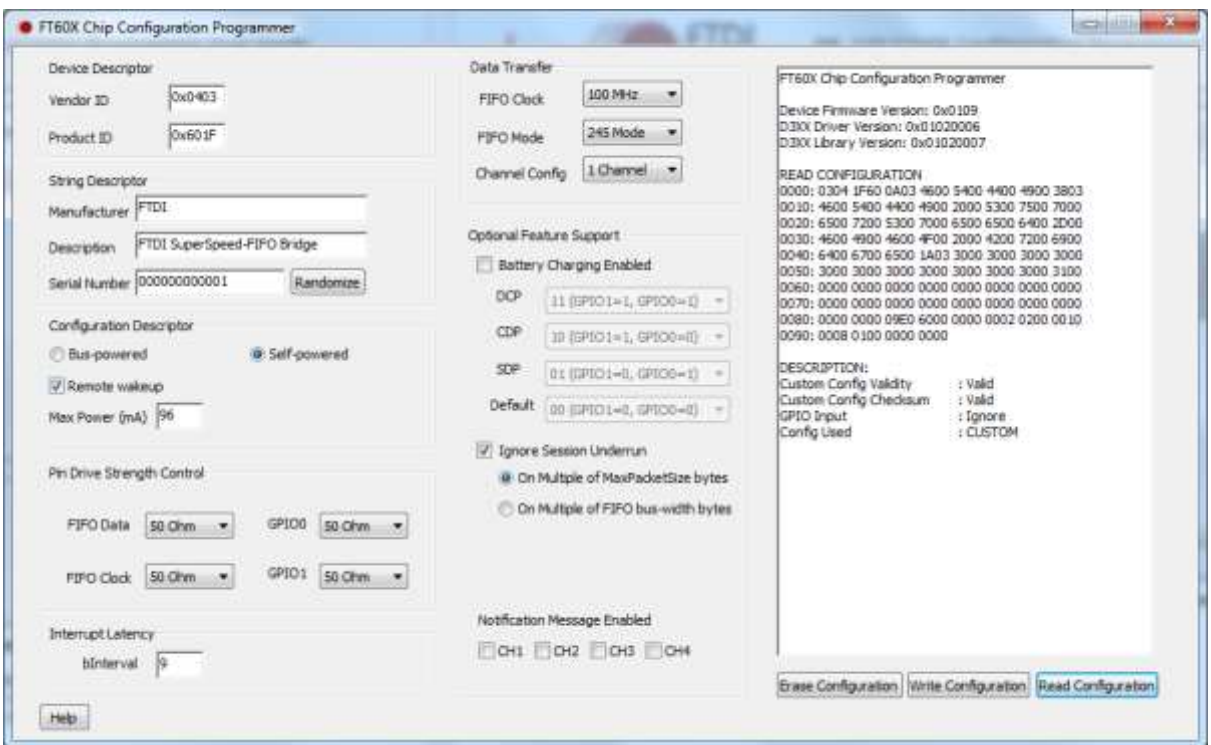

<span id="page-10-0"></span>**Figure 4.2 Chip Configuration Status - Custom Chip Configuration**

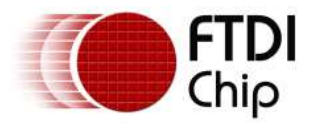

### <span id="page-11-0"></span>**5 Contact Information**

#### **Head Office – Glasgow, UK**

Future Technology Devices International Limited Unit 1, 2 Seaward Place, Centurion Business Park Glasgow G41 1HH United Kingdom Tel: +44 (0) 141 429 2777 Fax: +44 (0) 141 429 2758

E-mail (Sales) [sales1@ftdichip.com](mailto:sales1@ftdichip.com)<br>E-mail (Support) support1@ftdichip.com [support1@ftdichip.com](mailto:support1@ftdichip.com)<br>admin1@ftdichip.com  $E$ -mail (General Enquiries)

#### **Branch Office – Taipei, Taiwan**

Future Technology Devices International Limited (Taiwan) 2F, No. 516, Sec. 1, NeiHu Road Taipei 114 Taiwan , R.O.C. Tel: +886 (0) 2 8797 1330 Fax: +886 (0) 2 8751 9737

E-mail (Sales) [tw.sales1@ftdichip.com](mailto:tw.sales1@ftdichip.com) E-mail (Support) [tw.support1@ftdichip.com](mailto:tw.support1@ftdichip.com) E-mail (General Enquiries) [tw.admin1@ftdichip.com](mailto:tw.admin1@ftdichip.com)

#### **Branch Office – Tigard, Oregon, USA**

Future Technology Devices International Limited (USA) 7130 SW Fir Loop Tigard, OR 97223-8160 USA Tel: +1 (503) 547 0988 Fax: +1 (503) 547 0987

E-Mail (Sales) [us.sales@ftdichip.com](mailto:us.sales@ftdichip.com)<br>E-Mail (Support) us.support@ftdichip.co E-Mail (General Enquiries) [us.admin@ftdichip.com](mailto:us.admin@ftdichip.com)

[us.support@ftdichip.com](mailto:us.support@ftdichip.com)

#### **Branch Office – Shanghai, China**

Future Technology Devices International Limited (China) Room 1103, No. 666 West Huaihai Road, Shanghai, 200052 China Tel: +86 21 62351596 Fax: +86 21 62351595

E-mail (Sales) [cn.sales@ftdichip.com](mailto:cn.sales@ftdichip.com) E-mail (Support) [cn.support@ftdichip.com](mailto:cn.support@ftdichip.com) E-mail (General Enquiries) [cn.admin@ftdichip.com](mailto:cn.admin@ftdichip.com)

12

#### **Web Site**

[http://ftdichip.com](http://ftdichip.com/)

#### **Distributor and Sales Representatives**

Please visit the Sales Network page of the [FTDI Web site](http://www.ftdichip.com/) for the contact details of our distributor(s) and sales representative(s) in your country.

System and equipment manufacturers and designers are responsible to ensure that their systems, and any Future Technology Devices International Ltd (FTDI) devices incorporated in their systems, meet all applicable safety, regulatory and system-level performance requirements. All application-related information in this document (including application descriptions, suggested FTDI devices and other materials) is provided for reference only. While FTDI has taken care to assure it is accurate, this information is subject to customer confirmation, and FTDI disclaims all liability for system designs and for any applications assistance provided by FTDI. Use of FTDI devices in life support and/or safety applications is entirely at the user's risk, and the user agrees to defend, indemnify and hold harmless FTDI from any and all damages, claims, suits or expense resulting from such use. This document is subject to change without notice. No freedom to use patents or other intellectual property rights is implied by the publication of this document. Neither the whole nor any part of the information contained in, or the product described in this document, may be adapted or reproduced in any material or electronic form without the prior written consent of the copyright holder. Future Technology Devices International Ltd, Unit 1, 2 Seaward Place, Centurion Business Park, Glasgow G41 1HH, United Kingdom. Scotland Registered Company Number: SC136640

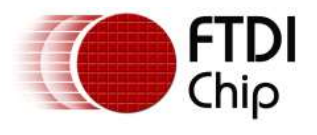

## <span id="page-12-0"></span>**Appendix A – References**

### <span id="page-12-1"></span>**Document References**

[FT600Q-FT601Q SuperSpeed USB3.0](http://www.ftdichip.com/Support/Documents/DataSheets/ICs/DS_FT600Q-FT601Q%20IC%20Datasheet.pdf) IC Datasheet [DS\\_UMFT60xx module datasheet](http://www.ftdichip.com/Support/Documents/DataSheets/Modules/DS_UMFT60xx%20module%20datasheet.pdf) [D3XX Programmer's Guide](http://www.ftdichip.com/Support/Documents/ProgramGuides/AN_379%20D3xx%20Programmers%20Guide.pdf)

### <span id="page-12-2"></span>**Acronyms and Abbreviations**

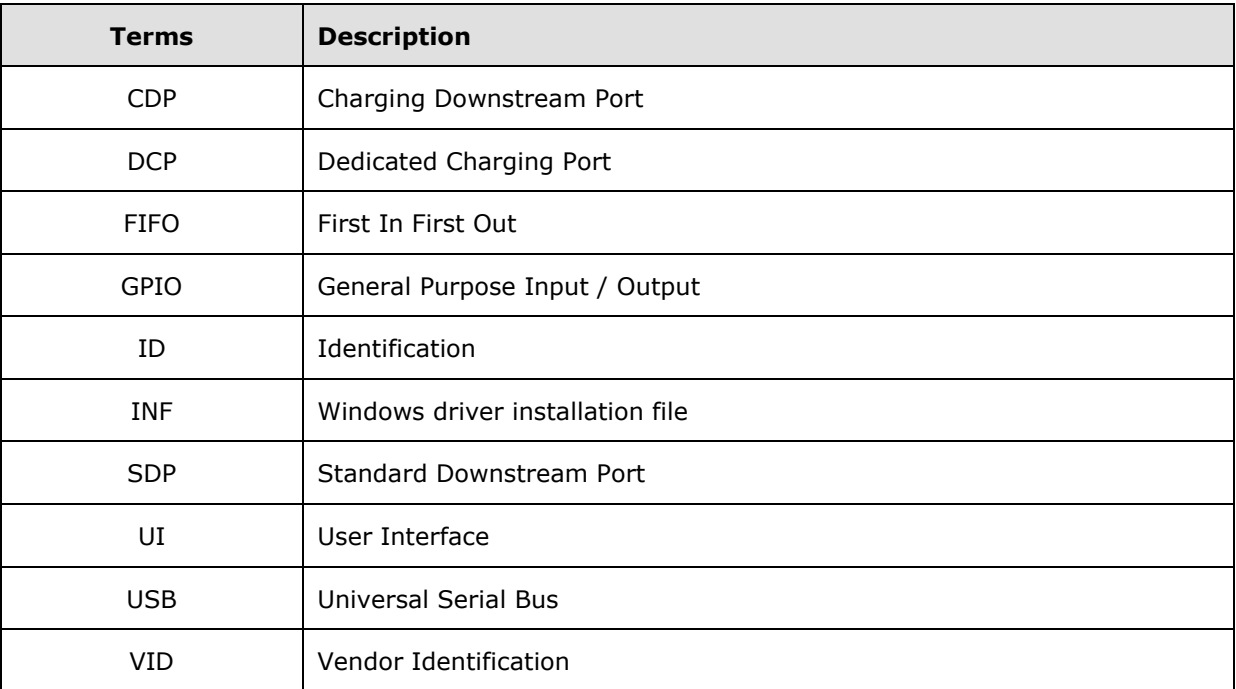

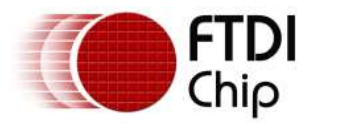

# <span id="page-13-0"></span>**Appendix B – List of Tables & Figures**

### <span id="page-13-1"></span>**List of Tables**

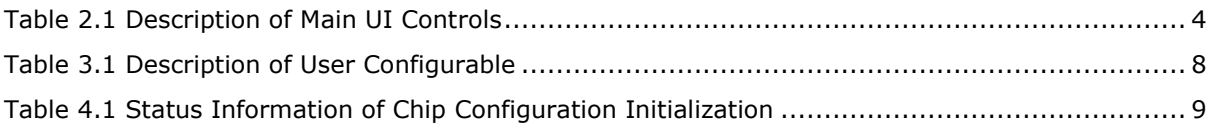

### <span id="page-13-2"></span>**List of Figures**

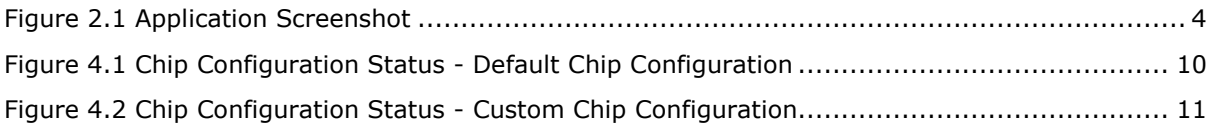

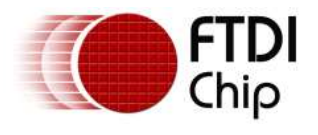

# <span id="page-14-0"></span>**Appendix C – Revision History**

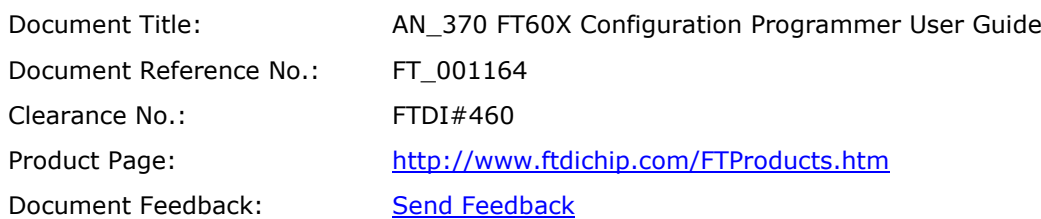

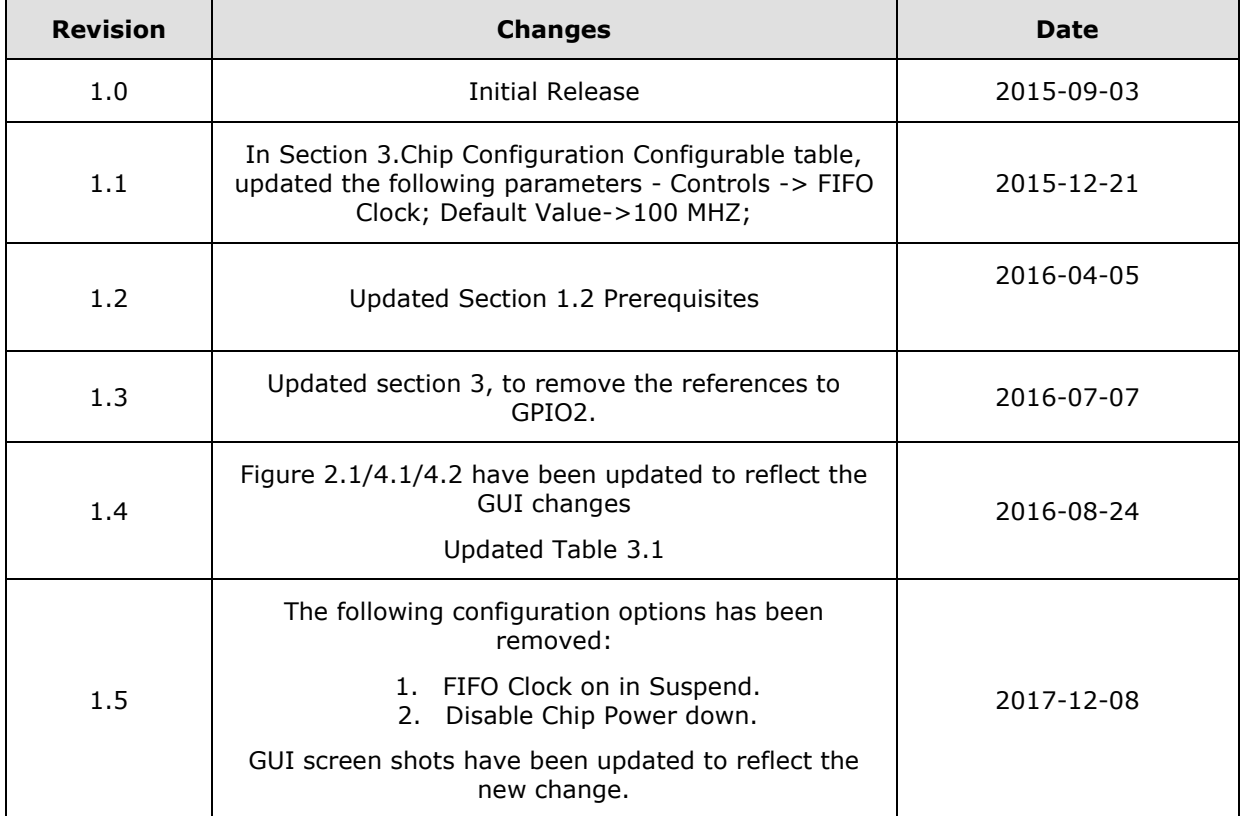